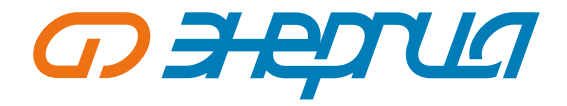

# **Руководство по эксплуатации SNMP Web Pro**

# **Содержание**

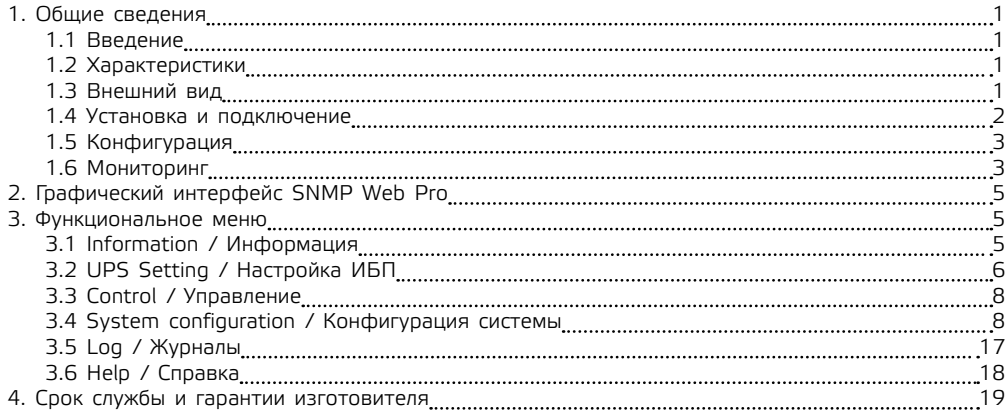

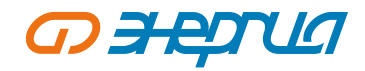

## <span id="page-1-0"></span>1. Общие сведения

#### 1.1 Введение

SNMP Web Pro - веб-интерфейс, который предоставляет доступ к веб-серверу для наблюдения и управления несколькими ИБП в сетевом окружении, в том числе локальной и глобальной сети. Он может предоставлять информацию о температуре и влажности, используя подключенный датчик параметров окружающей среды SE9602 (далее EMD). Этот же порт используется для передачи данных. Достаточно подключить SMS-модем для отправки SMS-сообщений при помощи кабеля RJ11-DB9.

При интеграции с Shutdown Wizard он может не только предотвращать потерю данных при отключении электроэнергии и безопасно выключать системы, но и хранить данные программирования режимов работы и планового выключения ИБП. Все записи о предупреждениях и отказах ИБП могут храниться в SNMP Web Pro.

При интеграции с Parachute Pro программное обеспечение может отслеживать состояние и управлять доступом ко всем распределенным устройствам с картой SNMP Web Pro в локальной и глобальной сети. Подробная информация о работе программного обеспечения представлена в руководстве пользователя Parachute Pro.

#### 1.2 Характеристики

- $\Omega$ Обзор контролируемых устройств через веб-браузер.
- $\overline{a}$ Поддержка SNMP MIB для контроля состояния ИБП.
- Автоматическое определение и обмен данными по 10М / 100М Fast Ethernet.  $\sqrt{2}$
- $\overline{0}$ Поддержка функции включения по докальной сети (Wake-on-LAN).

Поддержка протоколов ТСР/IP, UDP, SNMPv1, SNMPv2, SNMPv3, SMTP, SNTP, HTTP, HTTPS,  $\circ$ SSL, SSH, IPV4/IPV6, DHCP.

Предотвращение потери данных и безопасное выключение системы при интеграции с Shutdown Wizard.

Хранение журналов событий с более чем 200 000 процессов, в том числе предупреждения ИБП, отказы, предупреждения EMD, журналы эксплуатационных данных от пользователей веб-службы или Parachute Pro. Данные будут надежно храниться без потерь даже при отказе питания.

- Поддержка ежедневных отчетов по журналам событий и данных.  $\circ$
- $\overline{a}$ Плановое включение/выключение ИБП и проверка батареи.
- $\overline{a}$ Поддержка контроля EMD и рассылки SMS.

 $\overline{0}$ Часы реального времени для датирования записей в журнале, работающие автономно в течение 7 дней.

#### 1.3 Внешний вид

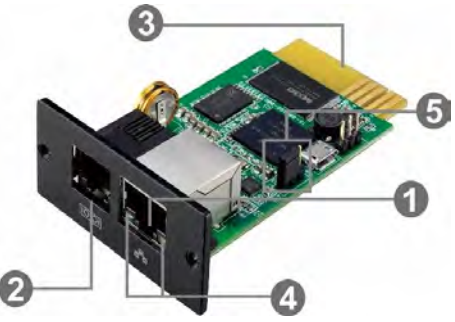

- 1. Ethernet-noor (10/100Base-T).
- 2. Порт датчика/передачи данных.

3. Разъем Golden finger: для подключения к слоту ИБП

4. Светодиодные индикаторы состояния порта Fthernet

5. Перемычка для восстановления данных по умолчанию

Светодиодные индикаторы состояния порта Ethernet

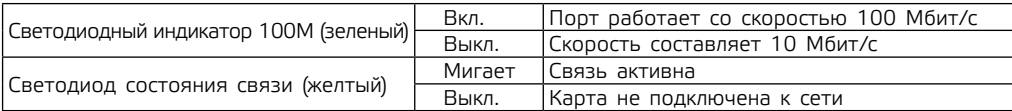

Назначение контактов для перемычки:

<span id="page-2-0"></span>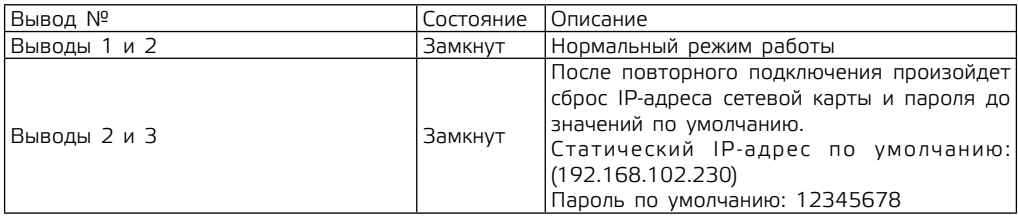

**ПРИМЕЧАНИЕ.** После восстановления настроек по умолчанию обязательно измените положение перемычки, чтобы соединить выводы 1 и 2 для нормальной работы.

## **1.4 Установка и подключение**

#### **Установка**

Выполните следующее для установки сетевой карты SNMP:

**Шаг 1.** Снимите крышку слота с задней панели ИБП, сохраните винты.

**Шаг 2.** Вставьте карту в открытый слот и закрепите винтами из шага 1 (см. рисунок 1–1).

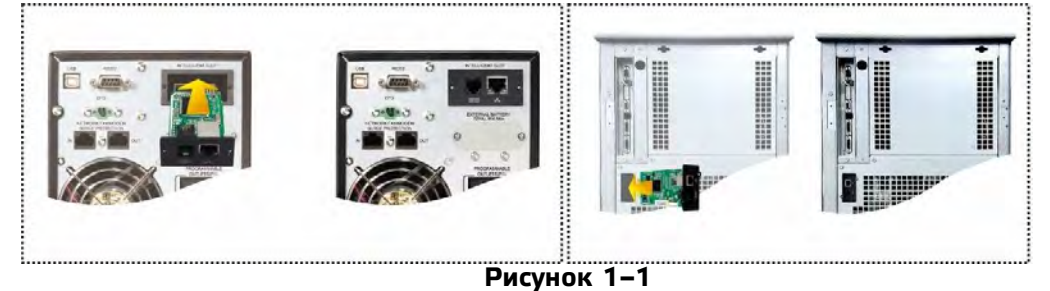

#### **Подключение SNMP Web Pro показано на рисунке 1–2.**

**Шаг 3.** Вставьте кабель Ethernet в порт Ethernet (RJ-45) управляющего устройства SNMP Web Pro.

**Шаг 4.** Другим кабелем Ethernet подключите порт датчика управляющего устройства SNMP Web Pro к опциональному устройству контроля условий эксплуатации.

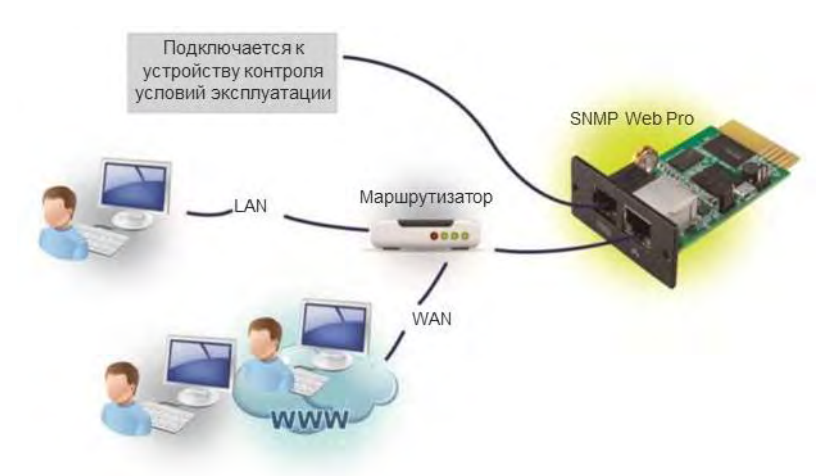

**Рисунок 1–2**

#### 1.5 Конфигурация

<span id="page-3-0"></span>а) Установите мастер SNMP Web Manager на ваш ПК. После успешной установки программного обеспечения на рабочем столе появится его ярлык.

b) Введите определенный IP-адрес, чтобы выполнить поиск всех устройств SNMP в локальной сети. Для SNMP Web Manager по умолчанию используется статический IP-адрес 192.168.102.230, маска подсети 255.255.255.0 и шлюз 192.168.102.254. Пользователи могут изменять IP-адрес или активировать режим DHCP через веб-сервер карты SNMP Web Pro, SSH-клиент или SNMP Web Manager.

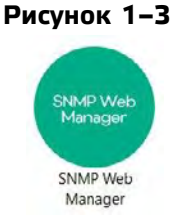

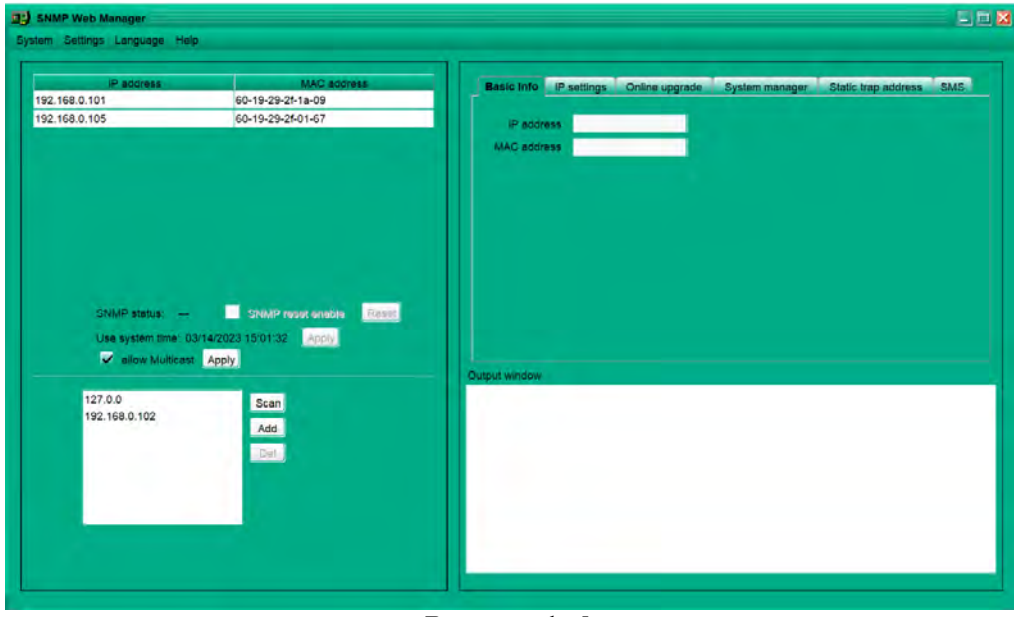

Рисунок 1-4

c) На экране SNMP Web Manager пользователь может изменять настройки IP, обновления онлайн, управления паролем и статической SNMP-ловушкой (SNMP-trap). Для любых изменений требуется ввод пароля. Пароль по умолчанию: 12345678.

Детальная информация по настройке представлена в руководстве пользователя SNMP Web Manager.

#### 1.6 Мониторинг

Мониторинг осуществляется двумя способами:

а) Дважды щелкните по выбранному устройству в списке (см. рисунок 1-5), чтобы открыть веб-страницу, как показано на рисунке 1-6 а. Или просто введите адрес https (http://192.168.103.148) в браузере, чтобы напрямую перейти к веб-серверу. См. рисунок 1-5 б.

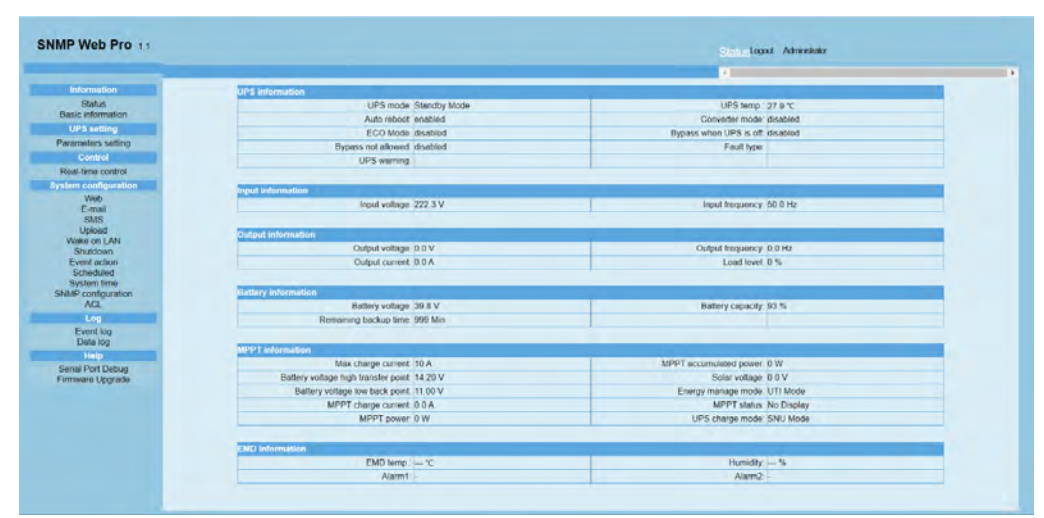

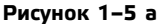

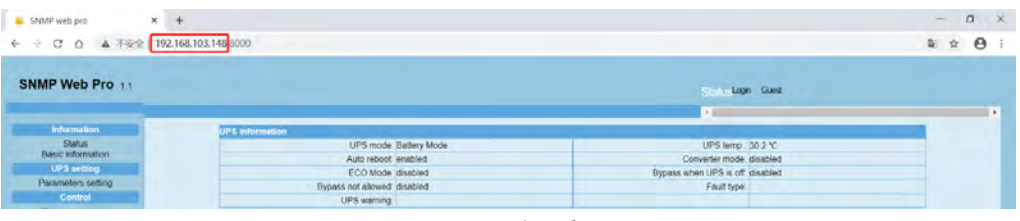

**Рисунок 1–5 б**

b) Установленное программное обеспечение Parachute Pro для SNMP Web Pro. См. таблицу 1-6.

Детальная информация содержится в руководстве пользователя Parachute Pro.

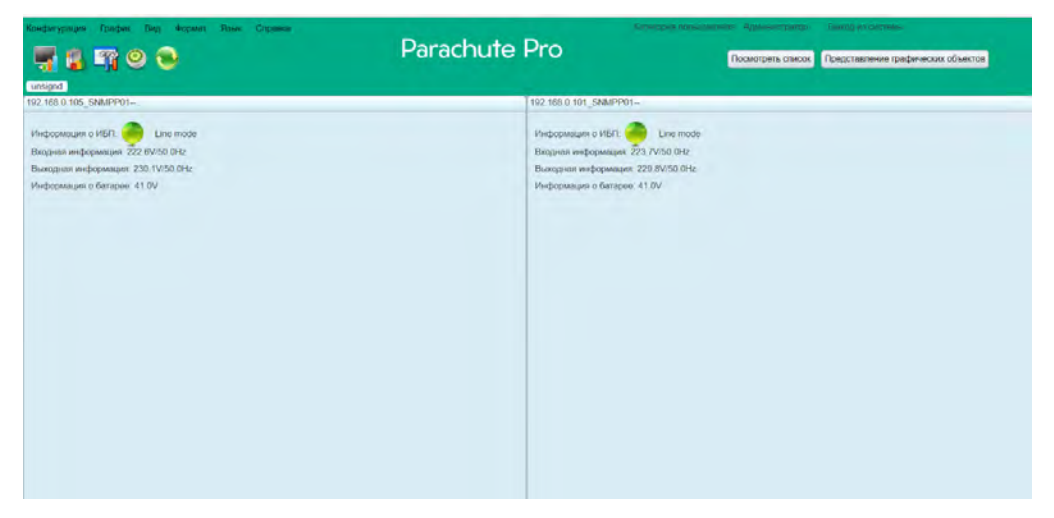

**Рисунок 1–6**

# <span id="page-5-0"></span>**2. Графический интерфейс SNMP Web Pro**

Графический интерфейс SNMP Web Pro содержит функциональное меню, поле входа и главный экран. См. рисунок 2-1.

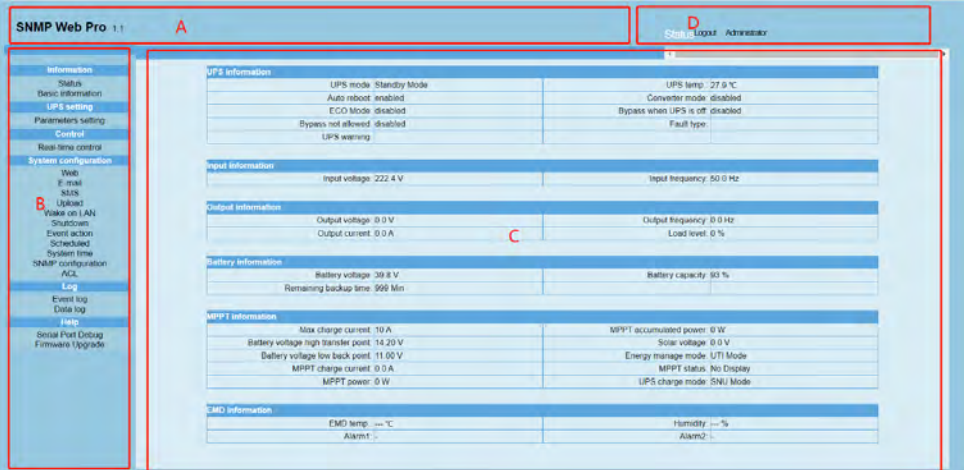

**Рисунок 2–1**

A. Версия графического интерфейса SNMP Web Pro

B. Функциональное меню

Содержит комплексный набор инструментов для навигации и настройки графического интерфейса. C. Главный экран

Отображает информацию и/или настройки управления в зависимости от выбранного пункта функционального меню.

D. Поле входа

Отображает тип вошедшего пользователя. Пароль по умолчанию для администратора: 12345678.

## **3. Функциональное меню**

## **3.1 Information / Информация**

#### **3.1.1 Status / Состояние**

Выберите Information/Информация >> Status/Состояние. См. рисунок 3-1. Отображает в реальном времени данные контролируемого ИБП, в том числе входные и выходные данные, информацию об ИБП, батарее и условиях эксплуатации в виде таблицы.

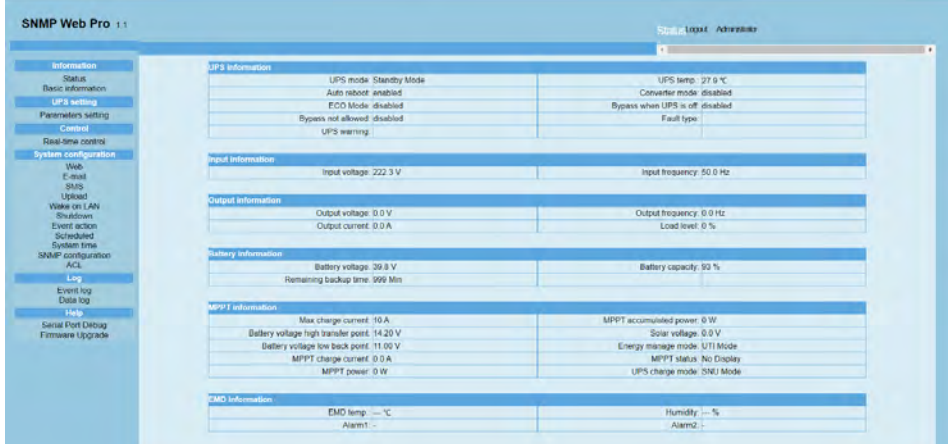

## **3.1.2 Basic information / Основная информация**

<span id="page-6-0"></span>Выберите Information/Информация>>Basic information/Основная информация. Этот раздел содержит основную информацию об ИБП, батарее и номинальные значения ИБП. См. рисунок 3-2.

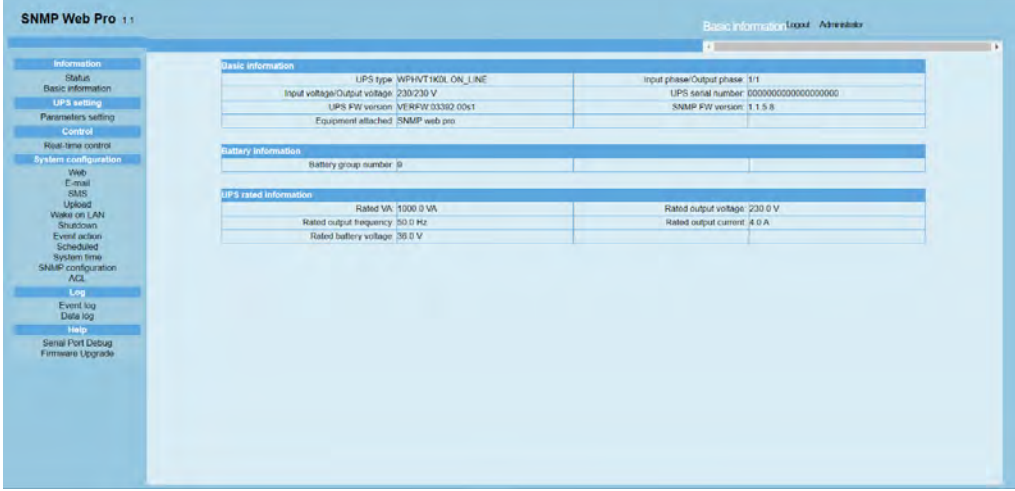

#### **Рисунок 3–2**

#### **3.2 UPS Setting / Настройка ИБП**

#### **3.2.1 Parameters setting / Настройки параметров**

Некоторые функции ИБП можно настроить и изменить с помощью программного обеспечения. Доступна настройка следующих параметров: время резервирования для программируемой розетки P1, номера батареи, диапазон напряжения и частоты в режиме байпаса, диапазон напряжения в режиме энергосбережения.

Выберите UPS Settings/Настройка ИБП >> Parameter Setting/Настройка параметров. См. рисунок 3-3.

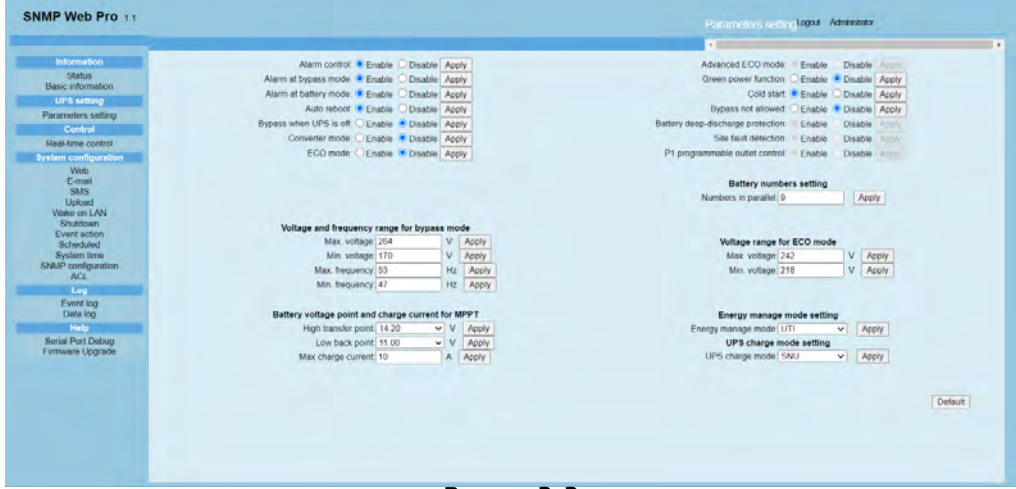

#### **Рисунок 3–3**

**Примечание.** В разных ИБП настройка параметров может отличаться.

1. Выберите функции, нажав кнопку Enable/Включить или Disable/Отключить. Измените значения, нажимая стрелки вверх/вниз или напрямую в поле значения.

2. Нажмите кнопку Apply/Применить, чтобы сохранить настройки. Для сохранения настройки каждой функции необходимо нажать соответствующую кнопку Apply/Применить.

3. Нажмите кнопку Default/По умолчанию, чтобы восстановить настройки по умолчанию.

Примечание. Доступ к любым функциям, которые не поддерживаются ИБП, будет невозможен.

Alarm control / Управление аварийной сигнализацией: Если включено, будет активирован аварийный сигнал ИБП. И наоборот.

Alarm at bypass mode / Аварийный сигнал в режиме байпаса: если включено, ИБП подает сигнал тревоги, когда работает в режиме байпаса. И наоборот.

Alarm at battery mode / Аварийный сигнал в режиме работы от батареи: если отключено.  $\overline{a}$ ИБП не будет подавать сигнал тревоги, когда работает в режиме работы от батареи. И наоборот.  $\Omega$ Auto reboot / Автоматическая перезагрузка: если включено, ИБП автоматически перезагрузится после восстановления подачи переменного тока. И наоборот.

 $\circ$ Вураss when UPS is off / Байпас при выключенном ИБП: если включено, переменный ток будет напрямую подаваться на подключенные устройства, когда ИБП выключен. И наоборот.

Converter mode / Режим преобразователя: если эта функция включена. ИБП будет работать  $\circ$ в режиме преобразователя. И наоборот.

 $\overline{a}$ ЕСО mode / Режим энергосбережения: если эта функция включена, ИБП будет работать в режиме энергосбережения, когда входное напряжение находится в допустимом диапазоне. И наоборот,  $\overline{a}$ Cold start / «Холодный» пуск: если отключено. ИБП может быть включен только при подключении переменного тока к ИБП. И наоборот.

 $\Omega$ Bypass not allowed / Байпас не разрешен: если эта функция включена, ИБП не будет переходить в режим байпаса ни при каких условиях, если отключено, ИБП будет разрешен переход в режим байпаса в соответствии с внутренними настройками ИБП.

Battery numbers setting / Настройка количества батарей: установите количество батарей. подключенных параллельно.

Voltage and frequency range for bypass mode / Диапазон напряжения и частот для режима байпаса: установка диапазона допустимого напряжения и частот для режима байпаса.

 $\circ$ Maximum and minimum voltage / Максимальное и минимальное напряжение: когда ИБП находится в режиме байпаса и входное напряжение выходит за пределы установленного диапазона, ИБП переходит в режим работы от батареи.

Maximum and minimum frequency / Максимальная и минимальная частота: Когда ИБП находится в режиме байпаса и входная частота выходит за пределы заданного диапазона, ИБП переходит в режим работы от батареи.

Voltage range for ECO mode / Диапазон напряжения для режима энергосбережения: здесь можно задать допустимый диапазон напряжения для режима энергосбережения.

Energy manage mode setting / Настройка режима управления энергопотреблением:

 $\Omega$ UTI: в приоритете подача питания от электросети на нагрузку. Питание от солнечных панелей и батареи будет подаваться только при недоступности электросети (по умолчанию).

SOL: в приоритете подача питания на нагрузку от солнечных панелей. Если солнечной энергии будет недостаточно для питания всех нагрузок, начнется одновременное питание от батареи. Электросеть подает питание на нагрузку только в следующих условиях:

- Солнечной энергии недостаточно для питания.

– Напряжение батареи упало до уставки Low back point/Нижняя точка перехода.

SBU: в приоритете подача питания от солнечных панелей на нагрузку. Если солнечной энергии недостаточно для питания всех нагрузок, начнется одновременное питание от батареи. Электросеть подает питание на нагрузки, только если напряжение батареи упало до уставки Low back point / Нижняя точка перехода.

Battery voltage point and charge current for MPPT / Предельные значения напряжения батареи и ток заряда для МРРТ:

Low back point / Нижняя точка перехода: в режиме SOL или SBU, если задана уставка 11,0, когда напряжение батареи опускается ниже 11 В на каждый элемент, ИБП находится в режиме работы от батареи и электросеть в нормальном режиме, ИБП переходит к питанию от электросети (по умолчанию: 11 В).

ПРИМЕЧАНИЕ. Максимальное значение уставки Low back point / Нижняя точка перехода на 1 В меньше минимального значения уставки High transfer point / Верхняя точка перехода.

High transfer point / Верхняя точка перехода: в режиме SOL или SBU, когда напряжение  $\circ$ батареи ниже уставки High transfer point / Верхняя точка перехода на каждый элемент и электросеть работает источником питания, ИБП переходит в режим работы от батареи (по умолчанию: FUL(14,2 B))

 $\circ$ 

ПРИМЕЧАНИЕ. Минимальное значение уставки High transfer point / Верхняя точка перехода

<span id="page-8-0"></span>на 1 В выше максимального значения уставки Low back point / Нижняя точка перехода.

UPS charge mode setting/Настройка режима зарядки ИБП:

SNU: батарея одновременно заряжается от солнечных панелей и электросети. (по умолчанию).

СЅО: батарея заряжается только от солнечных панелей вне зависимости от доступности  $\circ$ электросети.

## 3.3 Control / Управление

#### 3.3.1 Real-time Control / Управление в реальном времени

Select Control/Управление >> Real-time control/Управление в реальном времени. См. рисунок 3-4.

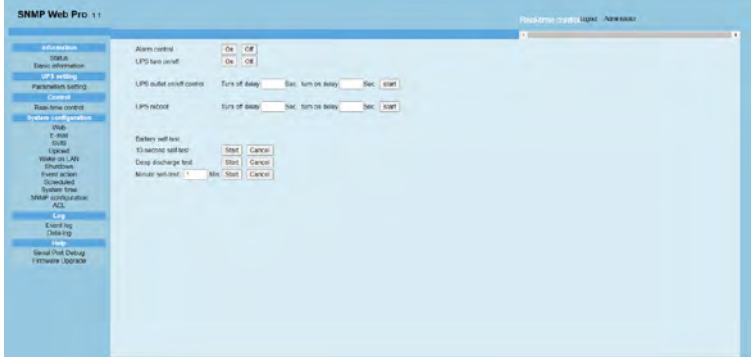

#### Рисунок 3-4

Вы можете управлять ИБП в реальном времени, выполнив следующие операции:

 $\Omega$ UPS turn On / Off / Включение / Выключение ИБП: Нажмите Оп / Вкл. для включения ИБП и Off / Выкл. для немедленного выключения ИБП.

 $\circ$ Battery Self-Test / Самотестирование батареи: ПО обеспечивает три типа самопроверки батареи: 10-second self-test / 10-секундная самотестирование, deep discharge test / проверка глубокого разряда и minute self-test / самотестирование с определенным временем. Просто нажмите кнопку Start / Пуск для каждого типа. Самотестирование будет выполнено немедленно.

## 3.4 System configuration / Конфигурация системы

#### 3.4.1 Web / Be6-сервер

В этом разделе настраивается доступ к SNMP Web Pro. Введите имя пользователя и пароль в соответствующие поля. В настройках по умолчанию нет ограничений на управление доступом. Помимо этого, можно изменять порты http и https. Значение по умолчанию для http  $-80$  и 443 для https. После добавления или удаления пользователей, изменения портов или других конфигураций необходимо нажать кнопку Restart Web Server/Перезагрузить веб-сервер для активации всех изменений.

## Upload HTTPS CA Certificate / Загрузка корневого сертификата (СА) HTTPS

Нажмите кнопку Select/Выбрать, чтобы выбрать корневой сертификат HTTPS в определенном каталоге. См. рисунок 3-5.

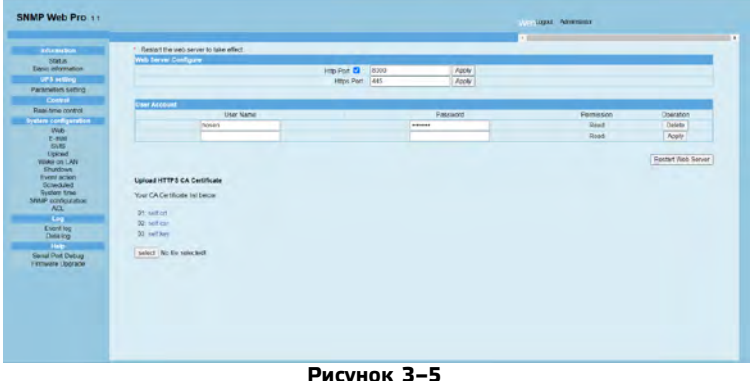

#### 3.4.2 E-mail / Электронная почта

Разрешена рассылка писем об аварийном сигнале на SMTP-сервер. Для использования этой функции необходима правильная настройка клиента электронной почты. Все значения на странице этой функции по умолчанию пустые. Это действие не может быть выполнено без информации SMTP. vчетной записи электронной почты и пароля. Кроме того, учетная запись отправителя должна быть разрешена для SMTP/POP3 переадресации.

Выберите System Configuration/Конфигурации системы >> E-mail/Эл. почта. См. рисунок 3-6.

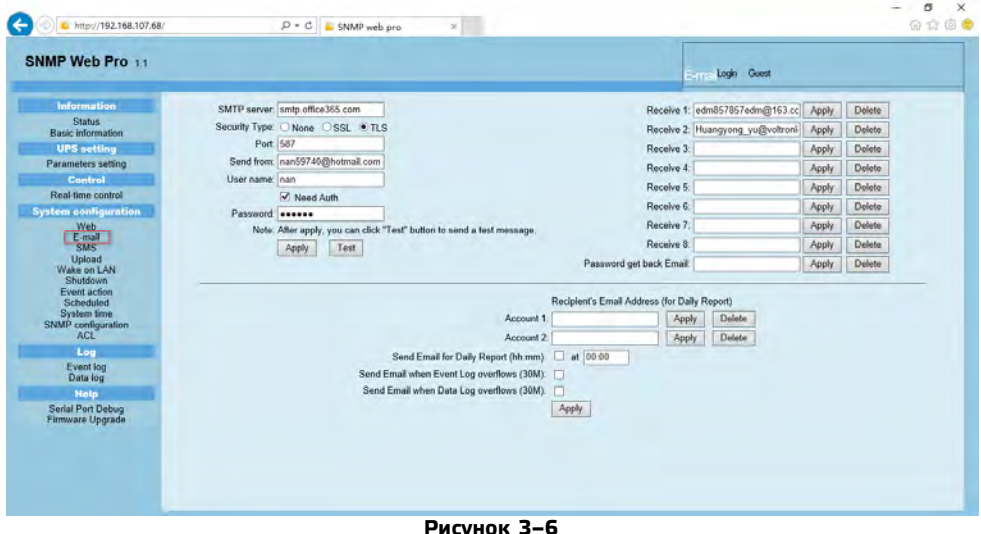

1. Введите адрес SMTP-сервера, тип защиты (шифрования, поддерживаемого SMTP-сервером), SMTP-порт, адрес эл. почты отправителя, имя пользователя и пароль. Поставьте флажок Need Auth / Необходима авторизация для проверки пароля.

2. Введите действующие адреса эл. почты в поля списка Receive / Получатель. Нажмите Apply / Применить, чтобы внести их в список получателей. Нажмите кнопку Delete / Удалить, чтобы удалить адрес электронной почты.

3. Нажмите Apply / Применить для сохранения внесенных изменений. Кнопку Test / Проверка можно использовать для отправки тестового электронного сообщения всем получателям для подтверждения правильности работы. Когда тестовые электронные письма будут успешно отправлены определенным получателям, на управляемом компьютере появится сообщение об успешной отправке. В противном случае появится диалоговое окно сбоя, указывающее на ошибку при настройке параметров.

4. Можно определить, кто будет получать ежедневные отчеты на эл. почту в течение определенного периода времени. Заполните поле Recipient's Email Address / Адрес эл. почты получателя и укажите настройки таймера. Затем нажмите кнопку Apply/Применить, чтобы настроить это действие. Можно настроить, кто будет получать письмо с предупреждением, когда журнал событий превысит 100 записей, а журнал данных – 50 записей. Для этого поставьте соответствующие флажки.

#### 3.4.3. SMS

Отправка SMS сервером

Для этой функции необходимо установить служебное программное обеспечение, например Parachute Pro. В случае возникновения аварийного состояния сообщение о состоянии ИБП будет отправлено указанным пользователям по мобильному телефону. См. рисунок 3-7 б.  $\overline{a}$ 

Отправка SMS через последовательный порт

Для отправки SMS без служебного ПО используется порт EMD, Укажите 9600 в поле скорости передачи данных GSM-модема и подключите порт передачи данных карты SNMP Web Pro к GSM-модему кабелем с RJ11 на DB9. Подробности подключения приведены на рисунке 3-7.

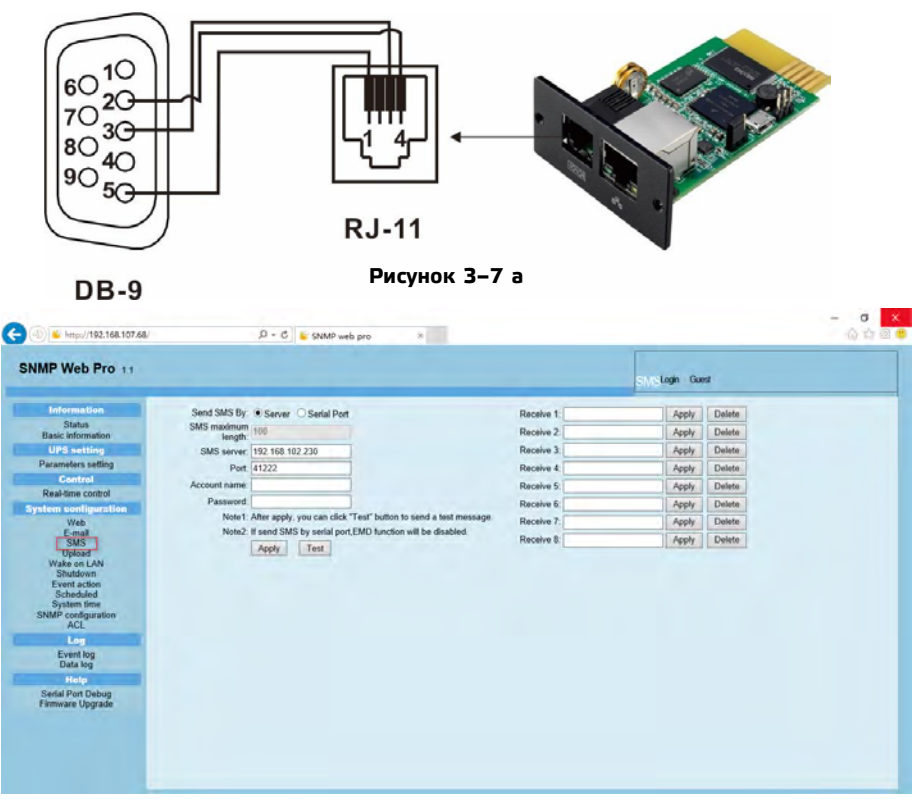

**Рисунок 3–7 б**

#### **3.4.4 Wake-on-LAN / Дистанционное включение**

Дистанционное включение доступно для ПК в локальной сети, которые поддерживают функцию Wake-on-LAN (WOL) особого пакета Magic Packet.

Выберите System Configuration/Конфигурации системы >> Wake-on-LAN/Дистанционное включение. См. рисунки 3-8 a и 3-8 b.

| SNMP Web Pro 11                          |                                   |       |               | Login Guest<br>Wake on LAN |  |
|------------------------------------------|-----------------------------------|-------|---------------|----------------------------|--|
|                                          | MAC address 01: 00-00-00-00-00-00 | Apply | Delete        |                            |  |
| <b>Information</b><br><b>Status</b>      | MAC address 02: 00-00-00-00-00-00 | Apply | Delete        |                            |  |
| <b>Basic information</b>                 | MAC address 03 00-00-00-00-00-00  | Apply | Delete        |                            |  |
| <b>UPS setting</b>                       | MAC address 04: 00-00-00-00-00-00 | Apply | Delete        |                            |  |
| Parameters setting                       | MAC address 05: 00-00-00-00-00-00 | Apply | Delete        |                            |  |
| Control<br>Real-time control             | MAC address 06: 00-00-00-00-00-00 | Apply | Delete        |                            |  |
| <b>System configuration</b>              | MAC address 07: 00-00-00-00-00-00 | Apply | Delete        |                            |  |
| Web-                                     | MAC address 08: 00-00-00-00-00-00 |       | Dolete        |                            |  |
| E-mail<br><b>SMS</b>                     | MAC address 09: 00-00-00-00-00-00 | Apply |               |                            |  |
| Upload<br>Wake on LAN                    |                                   | Apply | Delete        |                            |  |
| Shutdown                                 | MAC address 10 00-00-00-00-00-00  | Apply | Delete        |                            |  |
| Event action<br>Scheduled                | MAC address 11: 00-00-00-00-00-00 | Apply | Delete        |                            |  |
| System time<br><b>SNMP</b> configuration | MAC address 12 00-00-00-00-00-00  | Apply | Delete        |                            |  |
| ACL                                      | MAC address 13: 00-00-00-00-00-00 | Apply | Delete        |                            |  |
| Log                                      | MAC address 14: 00-00-00-00-00-00 | Apply | Delete        |                            |  |
| Event log<br>Data log                    | MAC address 15: 00-00-00-00-00-00 | Apply | Delete        |                            |  |
| Holp                                     | MAC address 16: 00-00-00-00-00-00 | Apply | Delete        |                            |  |
| Serial Port Debug                        | MAC address 17: 00-00-00-00-00-00 | Apply | Delete        |                            |  |
| <b>Firmware Upgrade</b>                  | MAC address 18: 00-00-00-00-00-00 | Apply | <b>Delete</b> |                            |  |
|                                          | MAC address 19: 00-00-00-00-00-00 | Apply | Delete        |                            |  |
|                                          | MAC address 20: 00-00-00-00-00-00 | Apply | Delete        |                            |  |

**Рисунок 3–8 а**

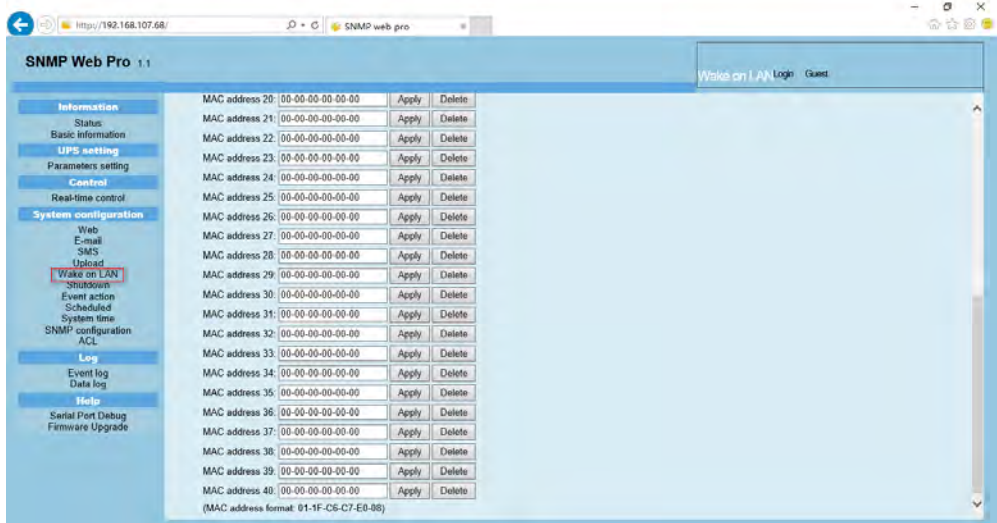

## **Рисунок 3–8 б**

Введите MAC-адреса удаленных ПК в поля списка адресов, чтобы дистанционно управлять этими ПК. Однако для реализации этой функции необходима ее аппаратная поддержка на удаленных ПК.

# **3.4.5 Shutdown / Выключение**

Доступно дистанционные выключение определенных ПК с ПО Shutdown Wizard. Эта функция доступна только в интеграции с Shutdown Wizard. Детальная информация доступна в руководстве пользователя Shutdown Wizard.

Выберите System Configuration/Конфигурации системы >> Shutdown/Выключение. См. рисунок 3-9.

| Your script list below:<br><b>Information</b><br><b>Status</b><br>No script available!<br><b>UPS</b> setting<br>select No file selected!<br>Control |         |       |               |    |
|----------------------------------------------------------------------------------------------------|---------|-------|---------------|----|
| Basic information<br>Parameters setting                                                                                                    |         |       |               |    |
|                                                                                                    |         |       |               |    |
|                                                                                                    |         |       |               |    |
|                                                                                                    |         |       |               |    |
| "You can enter script name in command field if you want to execute it by SSH.                                                                       |         |       |               |    |
| Real-time control<br><b>System configuration</b>                                                                                                    |         |       |               |    |
| <b>Web</b>                                                                                                    |         |       |               |    |
| E-mail<br>"If you are using the ShutdownWizard 1.16 and above please check AES encryption.<br><b>SMS</b><br>Upload<br>AES<br>SSH                    |         |       |               |    |
| IP address<br>User name<br>Password<br>Wake on LAN<br>encryption shutdown<br>Shutdown                                                               | Command |       |               |    |
| 01: 0.0.0.0<br>o<br>********<br>root<br>Event action                                                                                                | halt    | Apply | Delete 01     |    |
| Scheduled<br>02: 0.0.0.0<br>O<br>********<br>□<br>root<br>System time                                                                               | halt    | Apply | <b>Delete</b> | 02 |
| SNMP configuration<br>ō<br>0000<br>********<br>03<br>c<br>root<br><b>ACL</b>                                                                        | halt    | Apply | Delete        | 03 |
| <b>BEFFEREE</b><br>04.<br>0.0.0.0<br>Ω<br>root<br>□<br>Log                                                                                          | halt    | Apply | Delete        | 04 |
| 05.000<br>□<br><b>BERREER</b><br><b>Event log</b><br>□<br>root                                                                                      | halt    | Apply | Delete        | 05 |
| Data log<br>0.0.0.0<br>o<br>********<br>06<br>root<br>Help                                                                                          | halt    | Apply | Delete        | 06 |
| o<br>********<br>0.0.0.0<br>07<br>root<br>Serial Port Debug                                                                                         | halt    | Apply | Delete        | 07 |
| <b>Firmware Upgrade</b><br>о<br>********<br>$06-$<br>0.0.0.0<br>□<br>root                                                                           | halt    | Apply | Delete        | 08 |
| O<br>09<br>0.0.0.0<br>********<br>п<br>root                                                                                                    | halt    | Apply | Delete        | 09 |
|                                                                                                    | halt    | Apply | Delete        | 10 |
| o<br>0.0.0.0<br><b><i><u></u></i></b><br>10 <sub>1</sub><br>root                                                                                    |         | Apply | Delete        | 11 |

**Рисунок 3–9**

## **3.4.6 Event action / Действие при событии**

Эта функция доступна только в интеграции с Shutdown Wizard. Детальная информация доступна в руководстве пользователя Shutdown Wizard.

Выберите System Configuration/Конфигурации системы >> Event action/Действие при событии. См. рисунок 3-10.

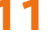

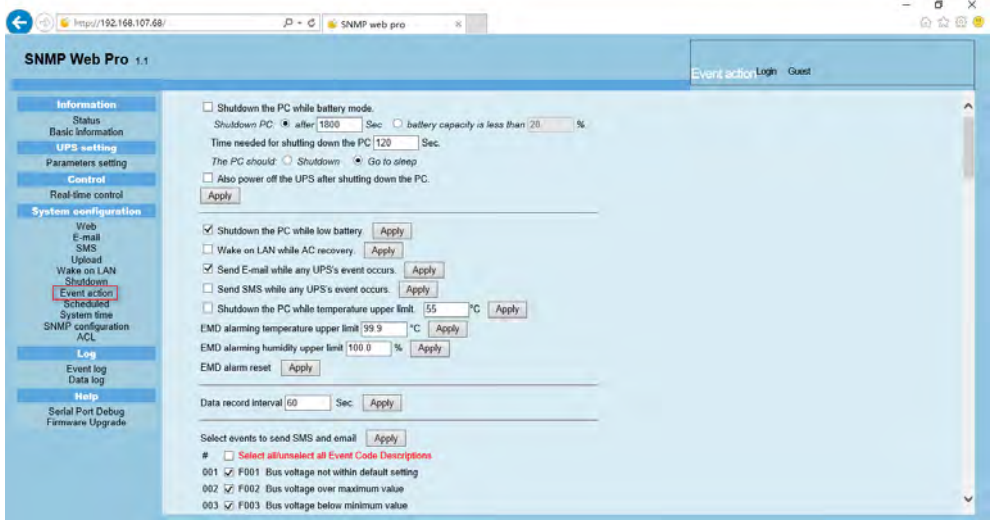

Рисунок 3-10

Shutdown the PC while battery mode / Выключить ПК при работе от батареи: Если выбрано.  $\overline{0}$ локальный ПК, интегрированный с Shutdown Wizard, выключится при переходе ИБП в режим работы от батареи.

Time needed for shutting down the PC / Время на выключение ПК; введите время задержки для выключения операционной системы.

The PC should/Реакция ПК:

1. Shutdown / Выключение: если этот флажок выставлен, выбранная система выключится. Выбрана установка по умолчанию.

2. Sleep mode / Спящий режим: если выставлен этот флажок, выбранная система приостановит работу вместо обычного выключения. Но эта функция поддерживается только Windows 2000 или более новыми системами на поддерживаемом оборудовании.

Also power off the UPS after shutting down the PC / Выключить ИБП после выключения ПК: если поставлен этот флажок, контролируемый ИБП выключится после выключения локальной системы. Время выключения ИБП будет больше, чем полное время выключения системы. Пользователи могут выбрать выключение системы без выключения ИБП.

Shutdown UPS output after xx sec / Выключить выход ИБП после xx с: Выход ИБП отключится  $\circ$ после того, как ИБП пробудет в режиме работы от батареи хх с.

Shutdown the PC while low battery / Выключить ПК при низком заряде батареи: если постав- $\sqrt{2}$ лен этот флажок, локальный ПК выключится при низком заряде батареи контролируемого ИБП.

Wake on LAN while AC recovery / Дистанционное включение при восстановлении сети пе- $\circ$ ременного тока: если поставлен этот флажок, локальный ПК будет дистанционно включен при восстановлении сети переменного тока.

Send E-mail while any UPS event occurs / Выслать письмо на эл. почту при любом событии  $\mathbf{o}$ ИБП: если поставлен этот флажок, при возникновении любого события на локальном ИБП будет отправлено письмо с предупреждением на электронную почту.

Send SMS while any UPS event occurs / Выслать SMS при любом событии ИБП: если поставлен  $\circ$ этот флажок, в случае возникновения аварийного состояния сообщение о состоянии ИБП будет отправлено указанным пользователям по мобильному телефону.

EMD alarming temperature upper limit / Верхний температурный предел сигнализации EMD: настройка предупреждения о высокой температуре. Если зафиксированная температура превышает уставку, отправляется сообщение с предупреждением.

Верхний предел влажности сигнализации EMD: настройка предупреждения о высоком уров- $\circ$ не влажности. Если зафиксированная влажность превышает уставку, отправляется сообщение с предупреждением.

71 2

 $\overline{0}$ Сброс аварийных сигналов ЕМD: очистить все аварийные сигналы ЕМD.

Data record interval xx sec / Интервал записи xx с: запись данных в течение xx с.  $\circ$ 

ʐ Select events to send SMS and email / Выбор событий для отправки SMS и писем на эл. почту: выбор событий, при которых будут отправлены SMS и письма на эл. почту.

Select all / unselect all Event Code Descriptions / Выбрать все / Отменить выбор кодов событий с описаниями: если этот флажок выставлен, будут выбраны все коды событий с описаниями. При снятии флажка выбор всех кодов событий с описаниями отменится.

## **3.4.7 Scheduled / Плановые действия**

Выберите System Configuration/Конфигурации системы >> Scheduled/Плановые действия. См. рисунок 3-11.

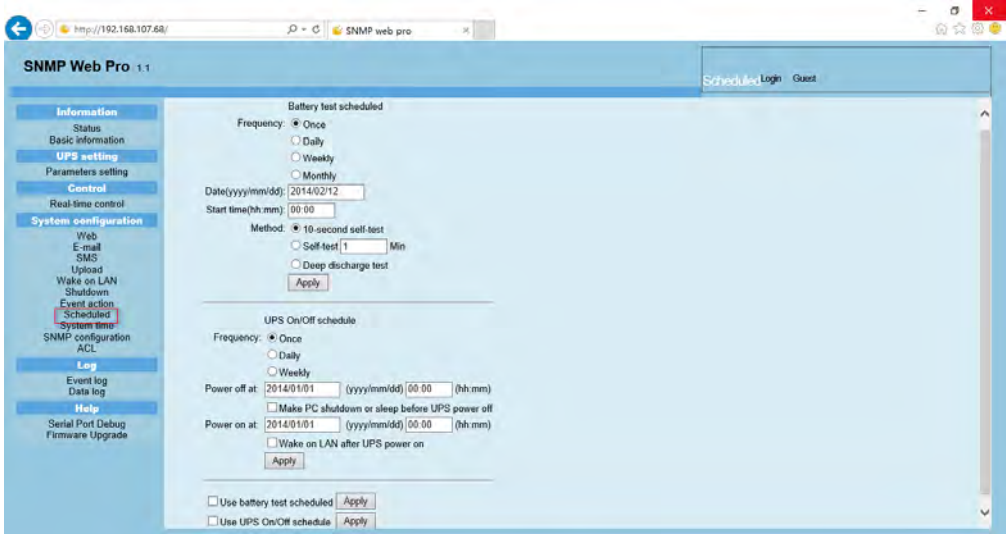

**Рисунок 3–11**

ʐ Scheduled Battery Self-Test / Плановая самотестирование батареи: Плановая самотестирование батареи может выполняться один раз, ежедневно, еженедельно или ежемесячно. Пользователям доступен выбор ИБП и параметров времени. Рекомендуется устанавливать только одно действие в одно и то же время. Если одновременно было применено несколько действий, некоторые из них могут быть проигнорированы. Любое действие будет проигнорировано, если действие не поддерживается ИБП.

ʐ Scheduled UPS on / off / Плановое включение / выключение ИБП: Плановое включение / выключение ИБП может выполняться однократно, ежедневно, еженедельно. Пользователям доступен выбор ИБП и параметров времени. Рекомендуется устанавливать только одно действие в одно и то же время. Если одновременно было применено несколько действий, некоторые из них могут быть проигнорированы. Любое действие будет проигнорировано, если действие не поддерживается ИБП. ʐ Use battery test scheduled / Использовать плановую проверку батареи: если выбрано, будет активирована функция плановой проверки батареи.

ʐ Use UPS On/Off schedule / Использовать плановое включение/отключение ИБП: если выбрано, будет активирована функция планового включения/отключения ИБП.

#### **3.4.8 System time / Системное время**

Выберите System Configuration/Конфигурации системы >> System time/Системное время. См. рисунок 3-12.

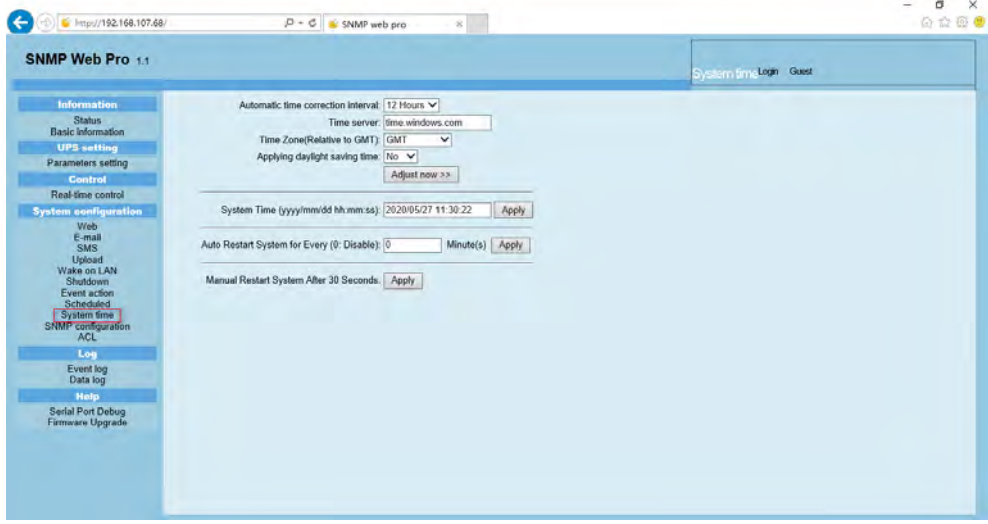

## **Рисунок 3–12**

ʐ Automatic time correction interval / Интервал автоматической коррекции времени

- ʐ Time server / Сервер времени IP-адрес или имя домена SNTP-сервера.
- Time Zone (Relative to GMT) / Часовой пояс (по Гринвичу): часовой пояс по Гринвичу.

• System Time (mm/dd/yyyy hh:mm:ss) / Системное время (мм/дд/гггг чч:мм:сс): настройка времени локального хоста SNMP Web.

ʐ Auto Restart System for Every (0: Disable) / Автоматически перезагружать систему каждые (0: отключить): XX Minute(s)/XX минут(ы)

ʐ Manual Restart system after 30 Seconds / Перезагрузить систему вручную через 30 секунд: нажмите кнопку Apply / Применить, чтобы система SNMP перезагрузилась через 30 секунд.

#### **3.4.9 SNMP configuration / Конфигурация SNMP**

Настройка основных данных SNMP Web Pro: IP-адрес, пароль, IP-адрес ловушки (trap), UDPпорт SNMP, добавление/удаление пользователей snmpv3 и восстановление заводских настроек.

Примечание. Для принятия некоторых изменений необходимо перезагрузить сервер SNMP. Выберите System Configuration/Конфигурации системы >> SNMP configuration/Конфигурация SNMP. См. рисунки 3-13 a, 3-13 б и 3-13 в.

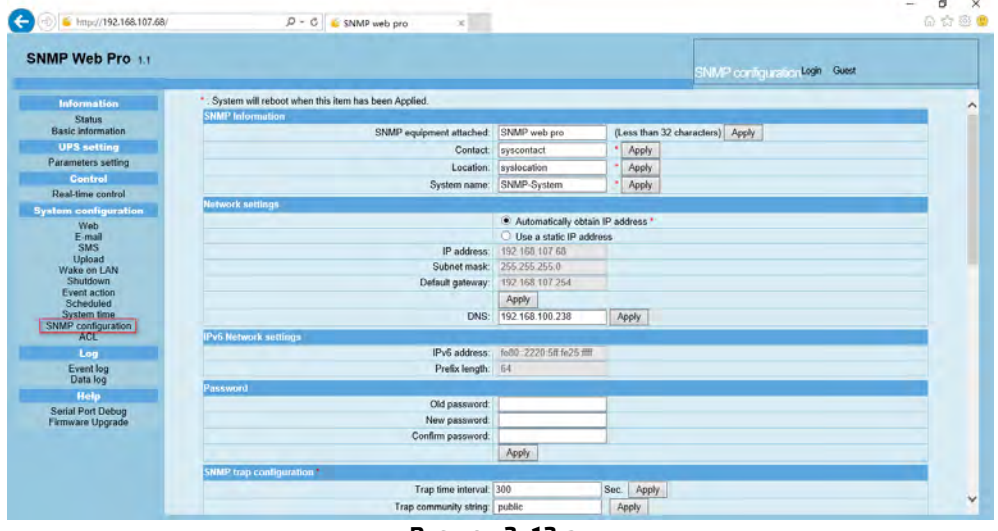

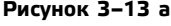

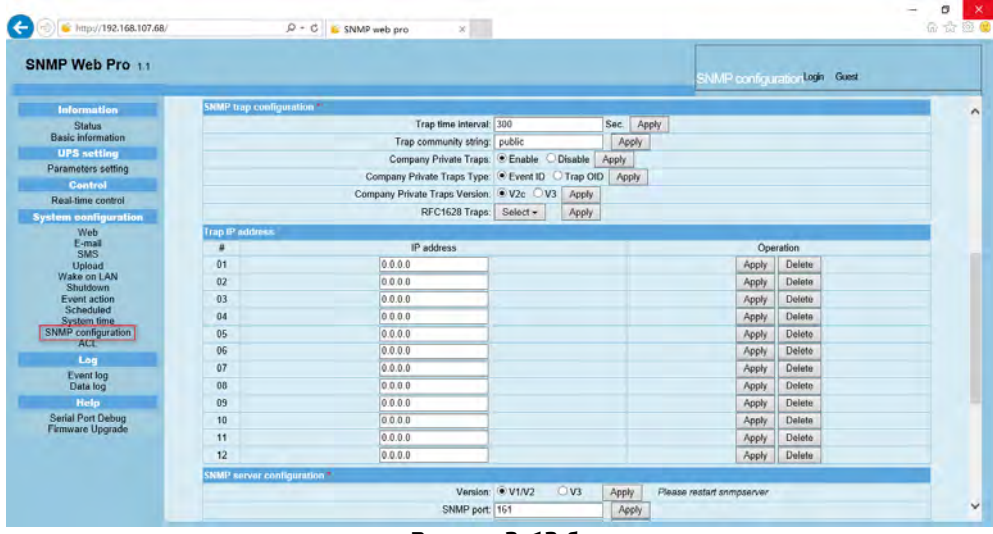

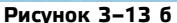

| SNMP Web Pro 1.1                               |                                               |                                           |                        |                    |       |                |                           |       | SNMP configuration logic Guest |  |
|------------------------------------------------|-----------------------------------------------|-------------------------------------------|------------------------|--------------------|-------|----------------|---------------------------|-------|--------------------------------|--|
| Information                                    | 07                                            | 0000                                      |                        |                    |       |                |                           | Apply | Delete                         |  |
| <b>Status</b><br><b>Basic information</b>      | 08                                            | 0.0.0.0                                   |                        |                    |       |                |                           | Apply | Delete                         |  |
| <b>UPS setting</b>                             | 09                                            | 0.0.0.0                                   |                        |                    |       |                |                           | Apply | Delete                         |  |
| Parameters setting                             | 10                                            | 0.000                                     |                        |                    |       |                |                           | Apply | Delete                         |  |
| Control                                        | 11                                            | 0.0.0.0                                   |                        |                    |       |                |                           | Apply | Delete                         |  |
| Real-time control                              | 12                                            | 0.0.0.0                                   |                        |                    |       |                |                           | Apply | Delete                         |  |
| <b>System configuration</b>                    | <b>SNMP</b> server configuration <sup>®</sup> |                                           |                        |                    |       |                |                           |       |                                |  |
| Web<br>E-mail<br><b>SMS</b>                    |                                               | SNMP port: 161                            | Version: @ V1/V2       | $0$ v <sub>3</sub> |       | Apply<br>Apply | Please restart sompserver |       |                                |  |
| Upload                                         |                                               | Trap receive port: 162                    |                        |                    |       | Apply          |                           |       |                                |  |
| Wake on LAN<br>Shutdown                        |                                               | SNMP community string public              |                        |                    |       | Apply          |                           |       |                                |  |
| Event action                                   |                                               | RFC1628 table index base: 0 0             |                        | $\vec{v}_1$        | Apply |                |                           |       |                                |  |
| Scheduled<br>System time<br>SNMP configuration |                                               | SNMP server control:                      | <b>Start</b>           |                    | Stop  |                | Restart                   |       |                                |  |
| <b>ACL</b>                                     | <b>Remote login</b>                           |                                           |                        |                    |       |                |                           |       |                                |  |
| Log                                            |                                               |                                           | Telnet CEnable Disable |                    | Apply |                |                           |       |                                |  |
| Event log<br>Data log                          |                                               |                                           | SSH C Enable C Disable |                    | Apply |                |                           |       |                                |  |
| Help                                           | <b>MODBUSTCP</b>                              |                                           |                        |                    |       |                |                           |       |                                |  |
| Serial Port Debug                              |                                               | MODBUS TCP Server. Enable C Disable       |                        |                    | Apply |                |                           |       |                                |  |
| <b>Firmware Upgrade</b>                        |                                               | Server port: 502                          |                        |                    |       | Apply          |                           |       |                                |  |
|                                                | Restore the factory settlings."               |                                           |                        |                    |       |                |                           |       |                                |  |
|                                                |                                               | Confirm restore factory settings? Restore |                        |                    |       |                |                           |       |                                |  |

Рисунок 3-13 в

IP-адрес: доступно два способа получения IP-адреса:  $\overline{a}$ 

1. Automatically obtain IP address / Автоматическое получение IP-адреса (DHCP, по умолчанию)

Use a static IP address / Использование статического IP-адреса (ручная настройка)  $2.$ 

Система по умолчанию настроена на автоматическое получение IP-адресов. Если в локальной сети нет такой службы, по умолчанию будут отображаться следующие данные: IP - 192.168.102.230. маска сети - 255.255.255.0, шлюз - 0.0.0.0.

 $\overline{0}$ Password / Пароль: поле смены пароля. Допустимая длина пароля: 8-15 символов.

Trap IP address / IP-адрес ловушки: устройство SNMP поддерживает 12 статических адресов  $\overline{0}$ ловушки.

SNMP server configuration / Конфигурация сервера SNMP: можно изменить порт SNMP и порт  $\overline{0}$ ловушки (trap). Чтобы добавить пользователей SNMPV3, нажмите кнопку Add / Добавить. Отобразится экран настройки пользователя с параметрами уровня защиты и разрешений. См. рисунок 3-14.

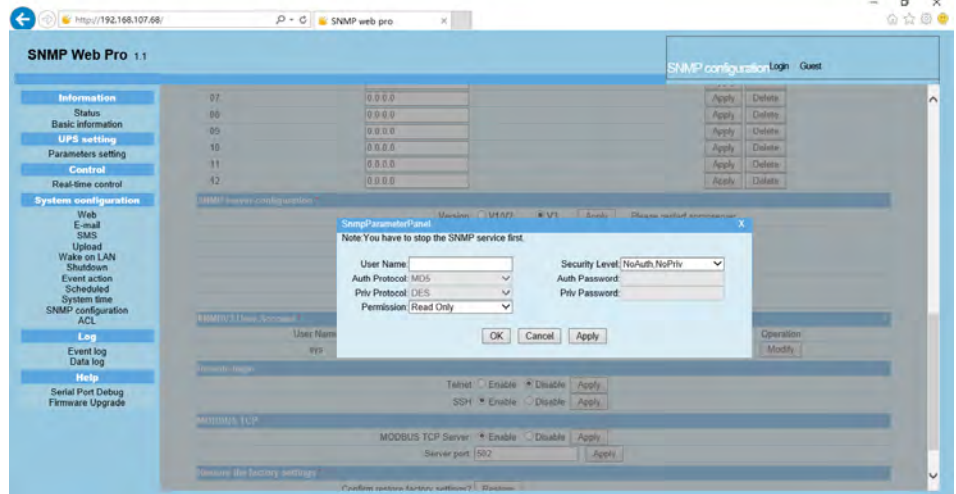

Рисунок 3-14

Удаленный вход в систему: Включить / Отключить удаленный доступ служб Telnet и SSH.  $\mathbf{o}$ 

Modbus TCP: перед использованием этой функции необходимо настроить службы Modbus ТСР и порт Modbus TCP, Установка по умолчанию: 502. Если функция отключена, служба станет недоступна, и пакеты Modbus TCP не будут приниматься.

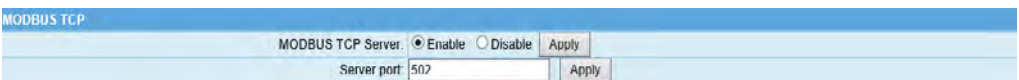

После настройки можно проверить работоспособность функции, используя опрос Modbus или ПО ModScan. Сбор данных для параметров машины должен осуществляться в соответствии с протоколом сопоставления адресов регистров Modbus. Различные модели машин должны ссылаться на соответствующий протокол.

Restore the factory settings / Восстановление заводских установок

Примечание. Система по умолчанию настроена на автоматическое получение IP-адресов, пароль по умолчанию: 12345678.

Reboot / Перезагрузка: система SNMP Web Pro перезагрузится после нажатия.  $\overline{a}$ 

#### **3410 ACL**

ACL расшифровывается как Access Control Lists (списки управления доступом). Эта функция эффективно обеспечивает сетевую безопасность, разрешая доступ к SNMP Web Pro только пользователям с IP-адресами из списка.

Можно указать, на какие службы распространяется действие ACL, поставив соответствующие флажки. Необходимо ввести IP-адрес и выбрать тип службы в списке IP address allowed to access / IP-адрес с правом доступа, а затем нажать кнопку Apply / Применить. Любой компьютер, чей IP-адрес не указан напротив отмеченной флажком службы, будет заблокирован межсетевым экраном и не получит доступ к SNMP Web Pro. См. рисунок 3-15.

<span id="page-17-0"></span>

| SNMP Web Pro 1.1                          |                              |                                                 |                                         |                         |                     | Ver Login Guest |                         |
|-------------------------------------------|------------------------------|-------------------------------------------------|-----------------------------------------|-------------------------|---------------------|-----------------|-------------------------|
| Information                               |                              |                                                 |                                         |                         |                     |                 |                         |
| <b>Status</b><br><b>Basic Information</b> | <b>Services using ACL</b>    |                                                 |                                         | <b>SSH</b>              | Telnet              |                 | SNMP                    |
| <b>UPS setting</b>                        | Http                         | $\overline{\mathbf{z}}$                         | <b>Https</b><br>$\overline{\mathbf{v}}$ | $\overline{\mathbf{w}}$ | $\overline{\omega}$ |                 | $\overline{\mathbf{w}}$ |
| Parameters setting                        |                              |                                                 |                                         |                         |                     |                 |                         |
| Control                                   |                              | Please fill in the IP address before operation! |                                         |                         |                     |                 |                         |
| Real-time control                         | IP address allowed to access |                                                 |                                         |                         |                     |                 |                         |
| <b>System configuration</b>               |                              | IP Address                                      | Http                                    | Https                   | SSH                 | Telnet          | SNMP                    |
| Web                                       | 01:                          | 192.168.104.60                                  | $\overline{\mathbf{v}}$                 | $\overline{\mathbf{v}}$ | $\overline{\omega}$ | ø               | K                       |
| E-mail<br>SMS                             | 02                           |                                                 | c                                       | o                       | $\Box$              | o               | $\Box$                  |
| Upload                                    | 03                           |                                                 | Ò                                       | $\Box$                  | $\Box$              | α               | $\Box$                  |
| Wake on LAN                               | 0.4                          |                                                 | □                                       | α                       | $\Box$              | o               | $\Box$                  |
| Shutdown<br>Event action                  | 05                           |                                                 | ö                                       | □                       | $\Box$              | □               | $\Box$                  |
| Scheduled                                 | 06                           |                                                 | ō                                       | d                       | O                   | O               | $\square$               |
| <b>System time</b><br>SNMP configuration  | 07                           |                                                 | □                                       | $\Box$                  | ō                   | $\Box$          | $\Box$                  |
| ACL                                       | 08                           |                                                 | □                                       | □                       | $\Box$              | □               | $\Box$                  |
| Log                                       | 09                           |                                                 | o                                       | n                       | $\Box$              | ō               | $\square$               |
| Event log                                 | 10 <sub>10</sub>             |                                                 | ö                                       | о                       | $\Box$              | ō               | $\Box$                  |
| Data log                                  | 11:                          |                                                 | c                                       | Ω                       | $\Box$              | □               | $\Box$                  |
| <b>Holp</b>                               | 12                           |                                                 | m                                       | o                       | $\Box$              | ō               | $\Box$                  |
| <b>Serial Port Debug</b>                  | 13 <sup>°</sup>              |                                                 |                                         | d                       | $\Box$              | o               | $\Box$                  |
| Firmware Upgrade                          |                              |                                                 |                                         |                         |                     |                 |                         |
|                                           | 14                           |                                                 | ō                                       | ō                       | ā                   | ō               | $\Box$                  |
|                                           | 15:                          |                                                 | о                                       | o                       | $\Box$              | ο               | $\Box$                  |

**Рисунок 3–15**

## **3.5 Log / Журналы**

## **3.5.1 Event log / Журнал событий**

На странице Event Log / Журнал событий перечисляются все возникшие события, которые можно сохранить в файле формата .csv. Журнал событий содержит предупреждения ИБП, информацию об отказах, предупреждения EMD, журналы работы ИБП от сетевых пользователей или пользователей Parachute Pro. Все журналы записываются на флэш-память сетевой карты по месяцам. Они надежно хранятся без потерь даже в случае отключения питания. В журнале сохраняется до 200 000 записей. См. рисунок 3-16.

Выберите Log/Журнал >> Event log/Журнал событий.

| SNMP Web Pro 11                           |                                  |                                     | <b>EVERY Enclogin Guest</b> |                 |
|-------------------------------------------|----------------------------------|-------------------------------------|-----------------------------|-----------------|
| <b>Information</b>                        | 2020 05.csv V<br>Apply<br>Delete |                                     |                             |                 |
| <b>Status</b><br><b>Basic information</b> | Timo                             | 1234<br><b>Event name</b>           | <b>Event source</b>         | <b>Clinn IP</b> |
| <b>UPS setting</b>                        | 2020/05/26 18:44:36              | Battery disconnected                | <b>MCU Polling</b>          |                 |
| Parameters setting                        | 2020/05/26 18:44:36              | Neutral not connected               | <b>MCU Polling</b>          |                 |
| Control                                   | 2020/05/26 18:44:36              | Input site fault                    | <b>MCU Polling</b>          |                 |
| Real-time control                         | 2020/05/26 18:44:36              | Phase sequence incorrect            | <b>MCU Polling</b>          |                 |
| <b>System configuration</b>               | 2020/05/26 18:44:36              | Phase sequence incorrect in bypass  | <b>MCU Polling</b>          |                 |
| Web                                       | 2020/05/26 18:44:36              | Input frequency unstable in bypass. | <b>MCU Polling</b>          |                 |
| E-mail                                    | 2020/05/26 18:44:40              | Line Mode                           | <b>MCU Polling</b>          |                 |
| SMS<br>Upload                             | 2020/05/26 18:44:43              | AC failure                          | <b>MCU Polling</b>          |                 |
| Wake on LAN                               | 2020/05/26 18:45:20              | Send Email failed!                  | Email                       |                 |
| Shutdown                                  | 2020/05/26 18:45:41              | Send Email failed!                  | Fmail                       |                 |
| Event action<br>Scheduled                 | 2020/05/26 18:46:03              | Send Email failed!                  | Email                       |                 |
| <b>System time</b>                        | 2020/05/26 18:47:24              | Connect to time server error        | SNTP                        |                 |
| SNMP configuration<br><b>ACL</b>          | 2020/05/26 18:47:36              | <b>Battery disconnected</b>         | <b>MCU Polling</b>          |                 |
|                                           | 2020/05/26 18:47:36              | Neutral not connected               | <b>MCU Polling</b>          |                 |
| Log                                       | 2020/05/26 18:47:36              | Input site fault                    | <b>MCU Polling</b>          |                 |
| Event log<br><b>Data log</b>              | 2020/05/26 18:47:36              | Phase sequence incorrect            | <b>MCU Polling</b>          |                 |
| Help                                      | 2020/05/26 18:47:36              | Phase sequence incorrect in bypass  | <b>MCU Polling</b>          |                 |
| Serial Port Debug                         | 2020/05/26 18:47:36              | Input frequency unstable in bypass  | <b>MCU Polling</b>          |                 |
| <b>Firmware Upgrade</b>                   | 2020/05/26 18:47:37              | <b>Line Mode</b>                    | <b>MCU Polling</b>          |                 |
|                                           | 2020/05/26 18:47:38              | <b>AC fallure</b>                   | <b>MCU Polling</b>          |                 |
|                                           | 2020/05/26 18:48:20              | Send Email failed!                  | Email                       |                 |
|                                           | 2020/05/26 18:48:41              | Send Email failed!                  | Email                       |                 |
|                                           | 2020/05/26 18:49:02              | Send Email failed!                  | Email                       |                 |
|                                           | 2020/05/26 18:49:24              | Send Email failed!                  | Email                       |                 |
|                                           | 2020/05/26 18:49:45              | Send Email failed!                  | Email                       |                 |

**Рисунок 3–16**

## **3.5.2 Data Log / Журнал данных**

<span id="page-18-0"></span>На странице Data Log / Журнал данных представлены все архивные данные, которые можно сохранить в файле формата .csv. Все журналы записываются на флэш-память сетевой карты по дням. Они надежно хранятся без потерь даже в случае отключения питания. В журнале сохраняется до 200 000 записей. См. рисунок 3-17.

Выберите Log/Журналы >> Data Log/Журнал данных.

| SNMP Web Pro 11                           |                           |                  |                   |                                                       |                |      | <b>Data Incloging Guest</b> |        |                                         |
|-------------------------------------------|---------------------------|------------------|-------------------|-------------------------------------------------------|----------------|------|-----------------------------|--------|-----------------------------------------|
| <b>Information</b>                        | 2020 05 27 csv < Apply    | Delete           |                   |                                                       |                |      |                             |        |                                         |
| <b>Status</b><br><b>Basic information</b> | Time                      | Input voltage(V) | Output voltage(V) | 12<br>Output frequency(Hz) Load(%) Battery voltage(V) |                |      |                             |        | Temp.("C) EMD Temp.("C) EMD humidity(%) |
| <b>UPS</b> setting                        | 2020/05/27 10:07:30 216.9 |                  | 0.0               | 0.0                                                   |                | 27.4 | 23.3                        |        |                                         |
| Parameters setting                        | 2020/05/27 10:08:30 216.4 |                  | 0.0               | 00                                                    |                | 27.3 | 23.1                        |        |                                         |
| Control                                   | 2020/05/27 10:09:30 218 7 |                  | 0.0               | 00                                                    |                | 27.4 | 23.1                        |        |                                         |
| Real-time control                         | 2020/05/27 10:10:30 218.9 |                  | 0.0               | 00                                                    |                | 27.4 | 23.3                        |        |                                         |
| <b>System configuration</b>               | 2020/05/27 10:11:30 219 2 |                  | 0.0               | 00                                                    |                | 27.3 | 23.1                        |        |                                         |
| Web                                       | 2020/05/27 10:12:30 218 6 |                  | 0.0               | 00                                                    |                | 27.3 | 23.1                        |        |                                         |
| E-mail                                    | 2020/05/27 10:13:30 219.1 |                  | 0.0               | 0.0                                                   |                | 27.4 | 23.1                        |        |                                         |
| SMS<br>Upload                             | 2020/05/27 10:14:30 219:1 |                  | 0.0               | 0.0                                                   |                | 27.3 | 23.1                        |        |                                         |
| Wake on LAN                               | 2020/05/27 10:15:31 217.7 |                  | 0.0               | 0.0                                                   |                | 27.4 | 23.1                        |        |                                         |
| Shutdown                                  | 2020/05/27 10:16:31 215:5 |                  | 0.0               | 0.0                                                   |                | 27.3 | 23.1                        |        |                                         |
| Event action<br>Scheduled                 | 2020/05/27 10:17:31 216:3 |                  | 0.0               | 0.0                                                   | n              | 27.4 | 23.1                        |        |                                         |
| <b>System time</b>                        | 2020/05/27 10:18:31 215.7 |                  | 0.0               | 0.0                                                   | и              | 27.4 | 23.1                        |        |                                         |
| SNMP configuration                        | 2020/05/27 10:19:31 217.9 |                  | 0.0               | 0.0                                                   | и              | 27.3 | 23.1                        |        |                                         |
| <b>ACL</b>                                | 2020/05/27 10:20:32 218 0 |                  | 0.0               | 00                                                    |                | 27.3 | 23.1                        | m      |                                         |
| Log                                       | 2020/05/27 10:21:32 217.3 |                  | 00                | 00                                                    |                | 27.3 | 23.1                        |        |                                         |
| <b>Event log</b><br>Data log              | 2020/05/27 10:22:32 215.3 |                  | 00                | 00                                                    |                | 27.4 | 23.1                        |        |                                         |
| Help                                      | 2020/05/27 10:23:32 216 2 |                  | 0.0               | 00                                                    |                | 27.3 | 23.1                        |        |                                         |
| Serial Port Debug                         | 2020/05/27 10:24:33 215.4 |                  | 0 <sub>0</sub>    | 00                                                    |                | 27.3 | 23.1                        |        |                                         |
| <b>Firmware Upgrade</b>                   | 2020/05/27 10:25:33 218.5 |                  | 0.0               | 0.0                                                   | b              | 27.3 | 23.1                        |        |                                         |
|                                           | 2020/05/27 10:26:33 219.0 |                  | 0.0               | 00                                                    | $\overline{0}$ | 27.3 | 23.1                        |        |                                         |
|                                           | 2020/05/27 10:27:33 216.8 |                  | 0.0               | 00                                                    | b              | 27.3 | 23.1                        |        |                                         |
|                                           | 2020/05/27 10:28:33 218.4 |                  | 0.0               | 0.0                                                   | $\overline{0}$ | 27.3 | 23.1                        | $\sim$ |                                         |

**Рисунок 3–17**

#### **3.6 Help / Справка**

#### **3.6.1 Serial Port Debug / Отладка последовательного порта**

Проверка связи между картой SNMP и устройством. Выберите Help/Справка >> Serial Port Debug/Отладка последовательного порта. См. рисунок 3-18.

| Information                                                                                                    |                      |       |
|----------------------------------------------------------------------------------------------------|----------------------|-------|
| <b>Status</b>                                                                                                    | Send content OPI     | Send  |
| <b>Basic information</b>                                                                                                    | Output window: (P100 |       |
| <b>UPS setting</b>                                                                                                    |                      |       |
| Parameters setting                                                                                                    |                      |       |
| Control                                                                                                    |                      |       |
| Real-time control                                                                                                    |                      |       |
| <b>System configuration</b>                                                                                                    |                      |       |
| Web<br>E-mail<br>SMS<br>Upload<br>Wake on LAN<br>Shutdown<br>Event action<br>Scheduled<br>System time<br>SNMP configuration<br>ACL |                      |       |
| Log                                                                                                    |                      |       |
| Event log<br>Data log                                                                                                    |                      | Clear |
| Help                                                                                                    |                      |       |
| Serial Port Debug                                                                                                    |                      |       |

**Рисунок 3–18**

#### <span id="page-19-0"></span>**3.6.2 Firmware Upgrade / Обновление микропрограммного обеспечения**

В этом окне можно обновить микропрограммное обеспечение.

Выберите Help/Справка >> Firmware Upgrade/Обновление микропрограммного обеспечения. См. рисунок 3-19.

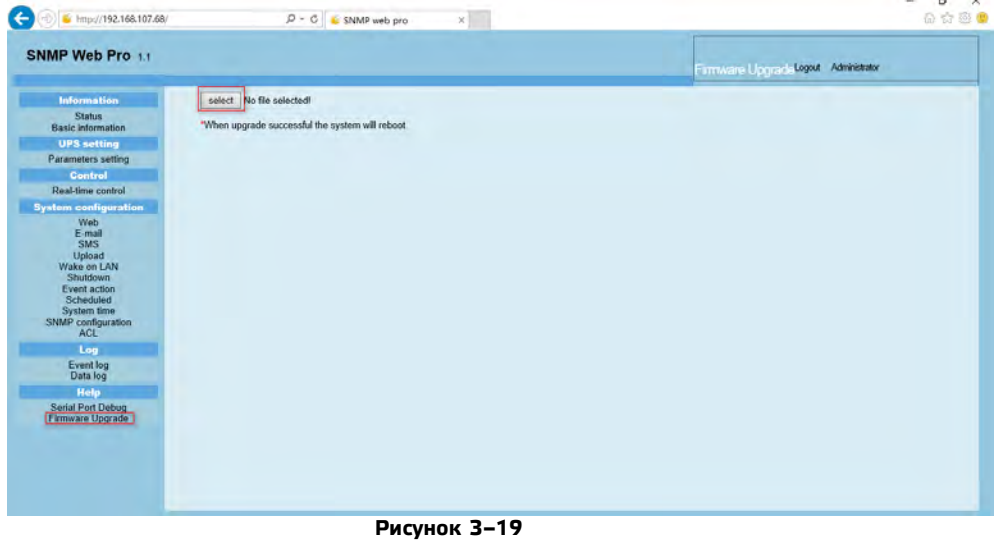

## **4. Срок службы и гарантии изготовителя**

Срок службы не менее 10 лет, в том числе срок хранения 3 месяца в упаковке производителя в складских помещениях. Указанный срок службы действителен при соблюдении потребителем требований действующей эксплуатационной документации.

Изготовитель гарантирует соответствие качества и комплектность Карты SNMP требованиям государственных стандартов, действующей технической документации при соблюдении потребителем условий и правил эксплуатации, хранения и транспортирования, установленных в настоящем паспорте.

Гарантийный срок службы – 12 месяцев с момента продажи.

Изготовитель не отвечает за ухудшение параметров из–за повреждений, вызванных потребителем или другими лицами после доставки карты, или если повреждение было вызвано неизбежными событиями. Гарантии не действуют в случае монтажа и обслуживания карты неквалифицированным и не прошедшим аттестацию персоналом.

Информация об адресах, контактных телефонах авторизованных сервисных центров ЭНЕРГИЯ размещена по адресу: https://энергия.рф/service–centres

#### **Сведения о сертификации**

ИБП Омега изготовлен в соответствие с требованиями ТР ТС 004/2011 «О безопасности низковольтного оборудования», и имеет сертификат соответствия Евразийского экономического союза № ЕАЭС KG417/035.CN/02/04891 на соответствие техническому регламенту Таможенного союза ТР ТС 004/2011 «О безопасности низковольтного оборудования» и ТР ТС 020/2011 «Электромагнитная совместимость технических средств».

#### **Сведения об изготовителе / уполномоченной изготовителем организации в РФ**

«WENZHOU TOSUN IMPORT & EXPORT CO., LTD.», Room No.1001, Fortune Center, Station Road, Wenzhou, Zhejiang Китай.

ООО «Спецторг», 129347, г. Москва, улица Егора Абакумова, д. 10, корп. 2, комната 9, этаж 2, пом III.